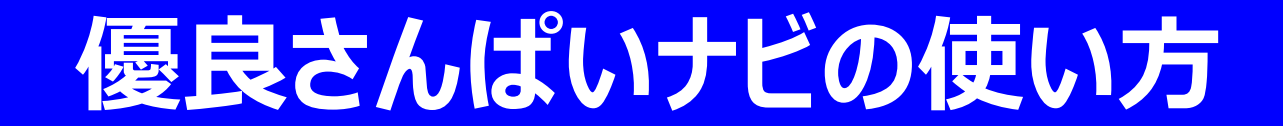

#### **令和5年3月改訂**

#### **目 次**

#### **1.フリーワード&エリア検索の利用方法のご説明(P.2)**

1).フリーワード&エリア検索の操作手順

#### **2.「中間処理業者を探す」の利用方法のご説明(P.3)**

- 1).検索条件の設定方法
- 2).検索結果一覧の表示

#### **3.「産廃業者 公開情報ページ」の表示画面(中間処理業者の場合)のご説明(P.8)**

- **4.「業者名・住所から探す」の利用方法のご説明(P.15)**
- **5.新着企業、優良認定業者のご紹介(P.16)**

#### 1.フリーワード&エリア検索の利用方法のご説明 1).フリーワード&エリア検索の操作手順 画面**1**:優良さんぱいナビ トップページ

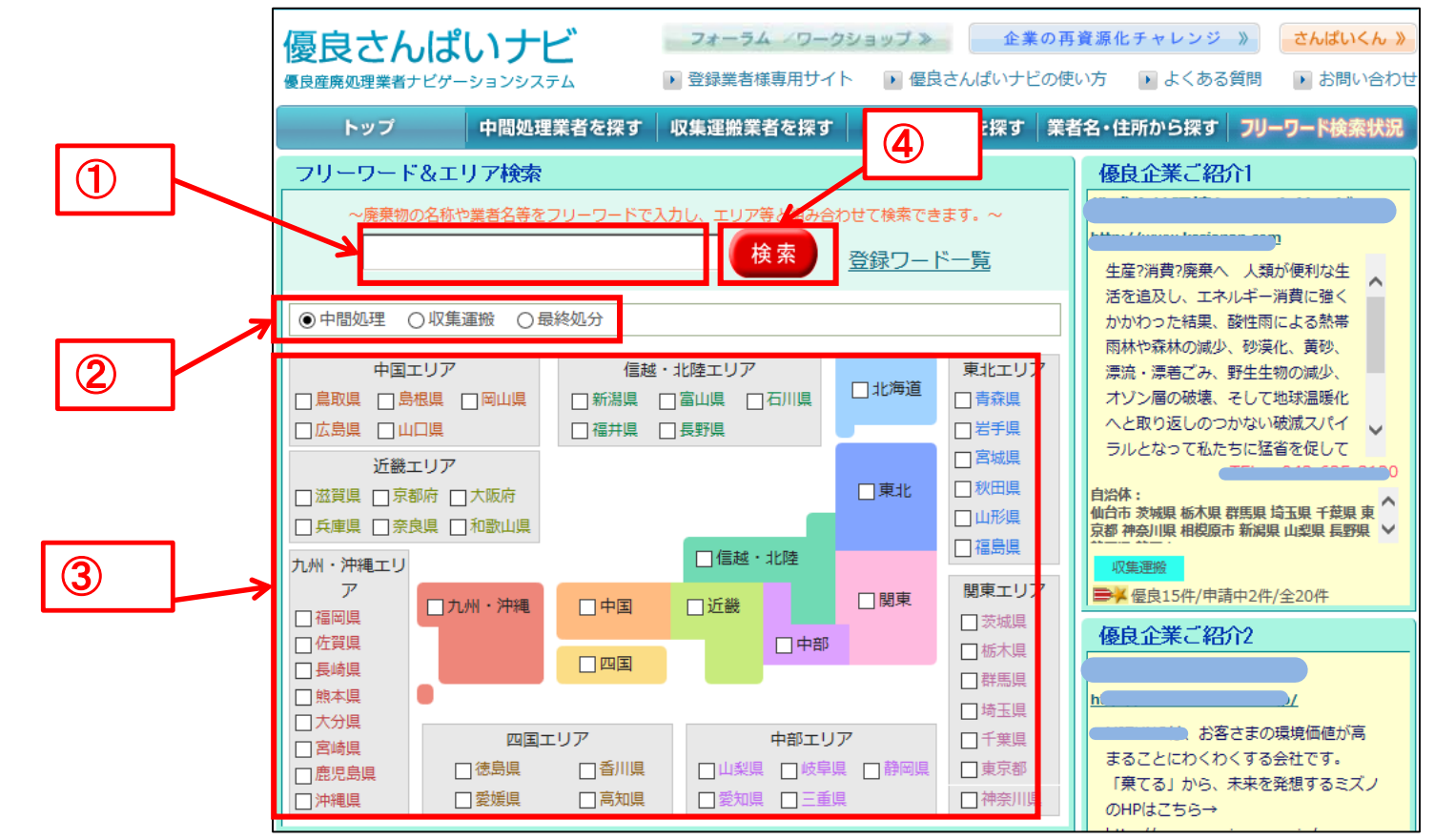

①:検索したいフリーワードを入力します (任意)

②:検索したい業区分を「中間処理」、「収集運搬」、「最終処分」のいずれかより選びます (必須)

③:検索したいエリアを選びます (任意) (選択したエリアのいずれかに含まれる許可証を検索)

④:「検索」ボタンをクリック

### 2.「中間処理業者を探す」の利用方法のご説明 1).検索条件の設定方法

### ステップ① 廃棄物の種類から選ぶ(必須)

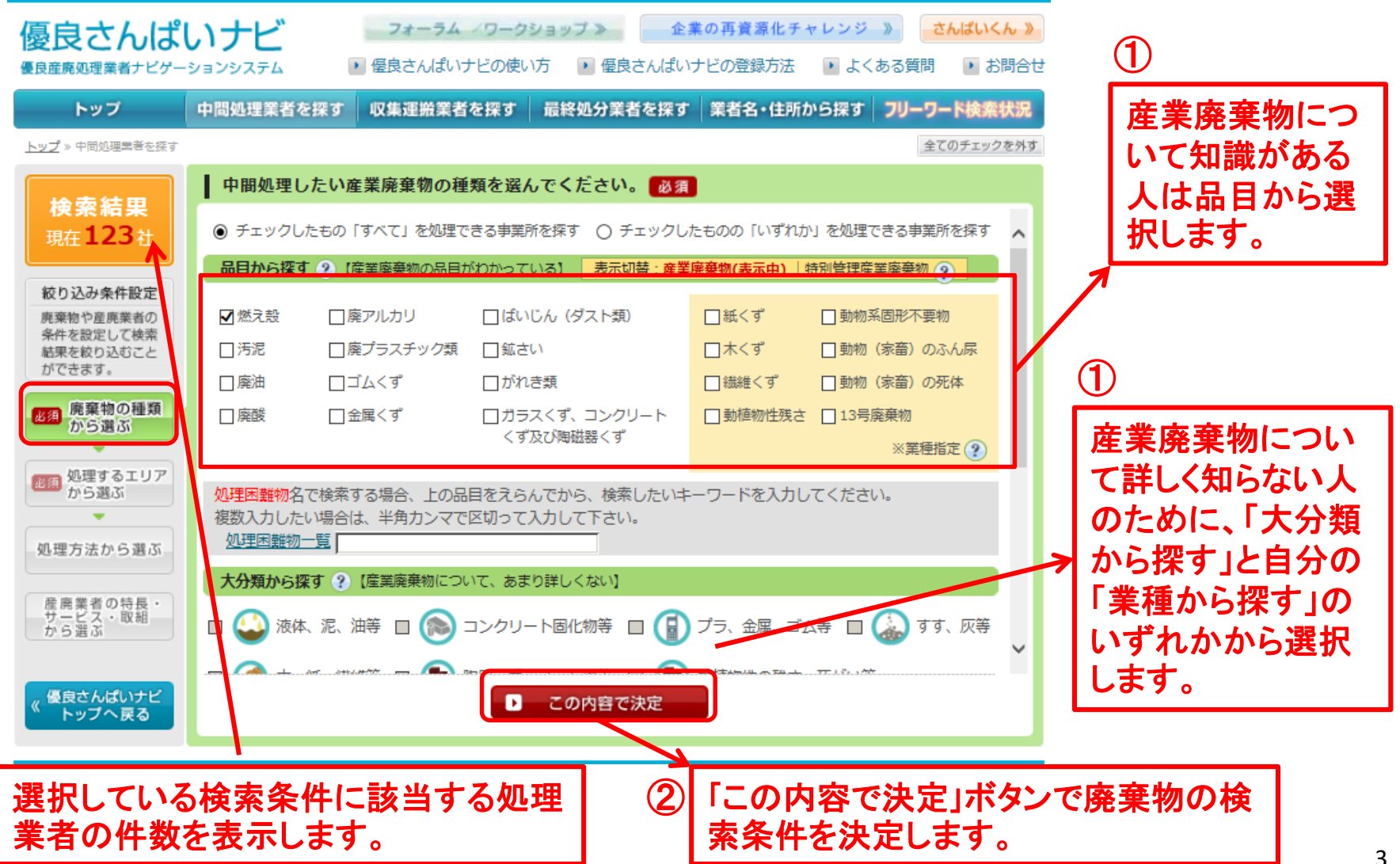

### ステップ② 処理するエリアから選ぶ(必須)

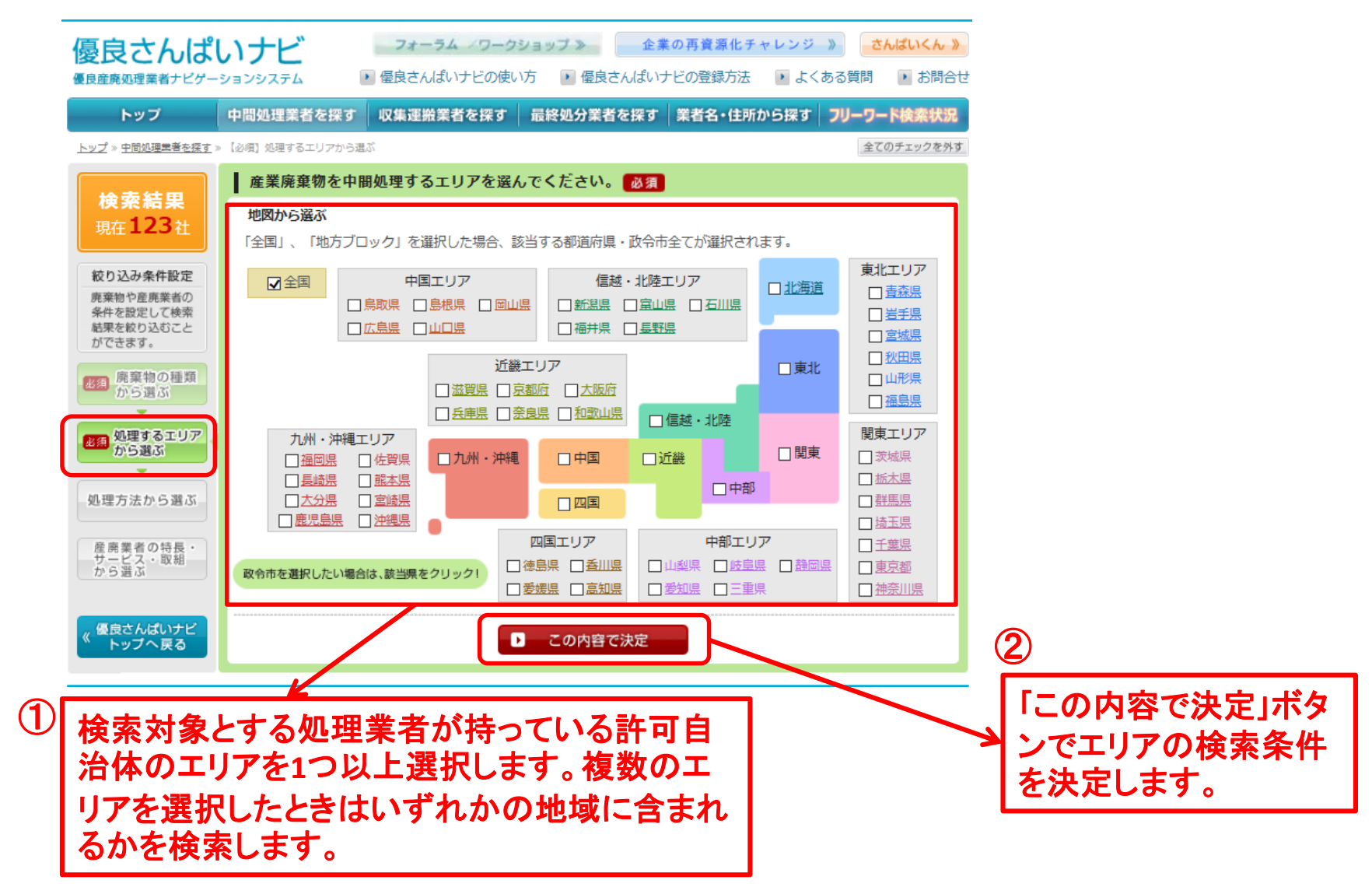

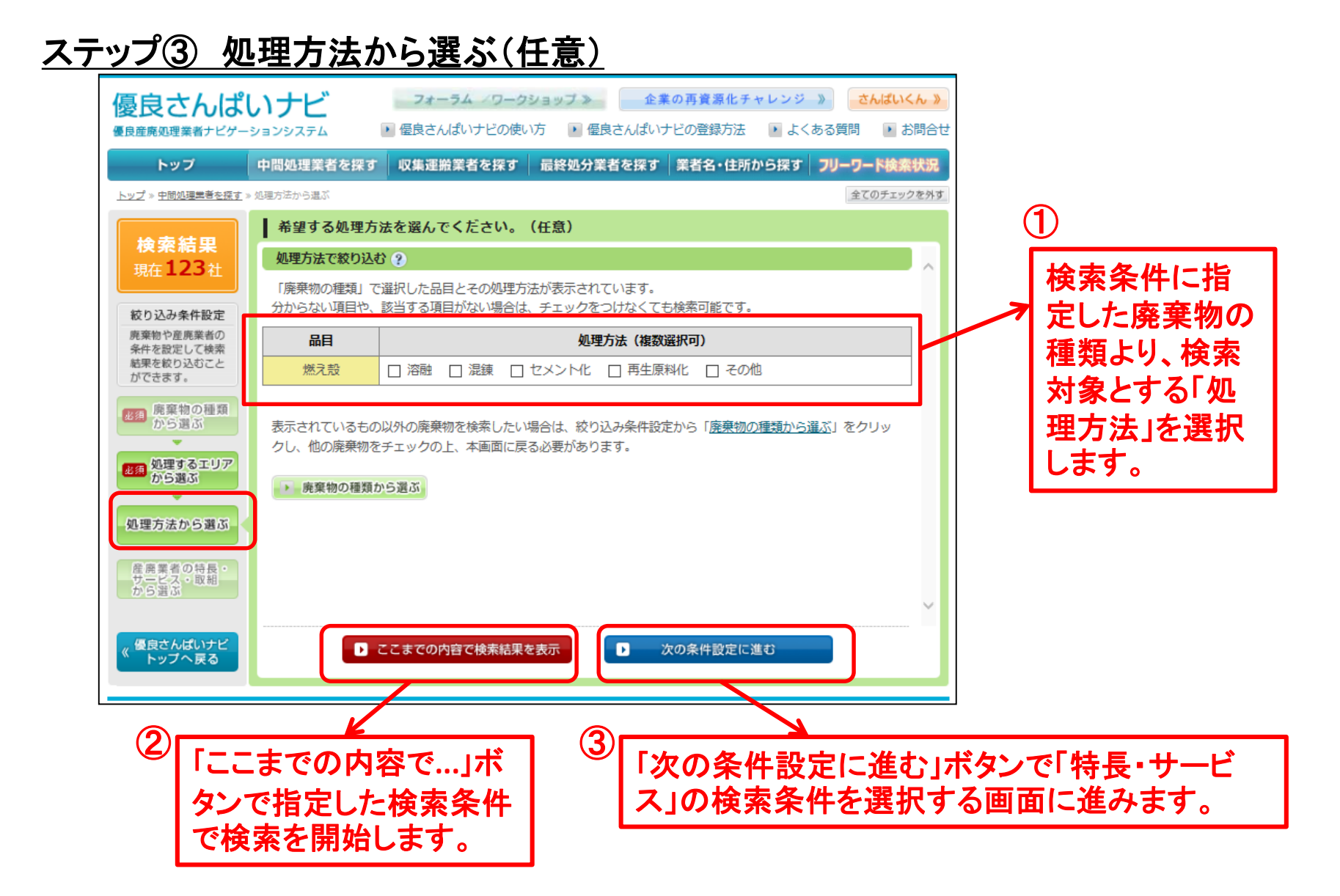

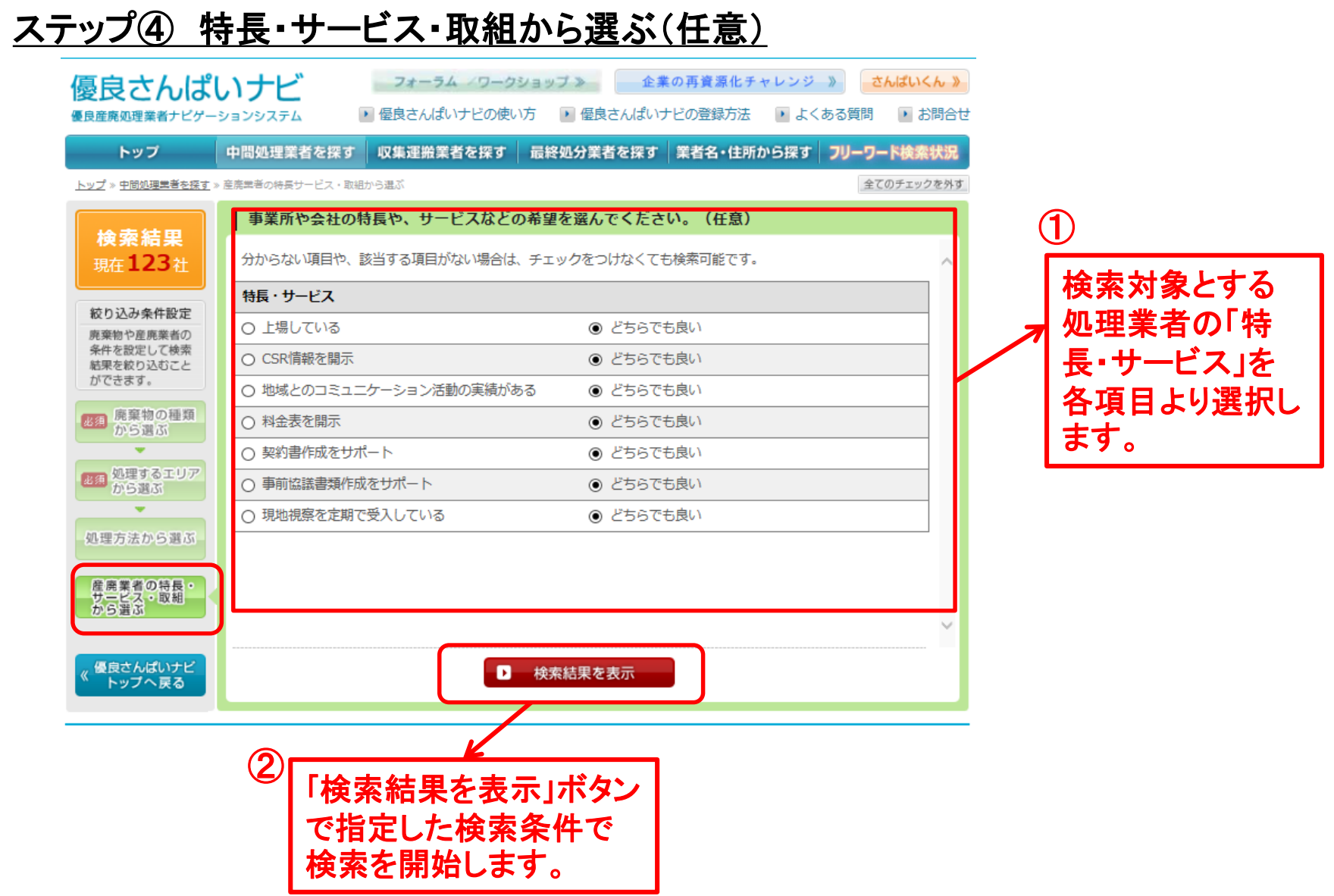

![](_page_6_Figure_0.jpeg)

#### 7

3.「産廃業者 公開情報ページ」の表示画面(中間処理業者の場合) ①自治体別の許可一覧

![](_page_7_Figure_1.jpeg)

事業所は「中間処理」、「収集運搬」、「最終処分」の 3種類まで表示します。タブ部分をクリックすると表 示が切替ります。

### ②事業所情報

![](_page_8_Picture_28.jpeg)

「許可証の写し」のリンクをクリックするとダウンロードできます。 (処理業者が「許可証の写し」を、登録している場合のみ)

③処理・設備の詳細

![](_page_9_Figure_1.jpeg)

# ④特長・サービス(1/2)

![](_page_10_Figure_1.jpeg)

### ⑤特長・サービス(2/2)

![](_page_11_Figure_1.jpeg)

![](_page_12_Figure_0.jpeg)

![](_page_12_Figure_1.jpeg)

# ⑦その他の取組(2/2)

![](_page_13_Figure_1.jpeg)

# 4.「業者名・住所から探す」の利用方法のご説明

1) 検索条件の設定方法

![](_page_14_Picture_20.jpeg)

- 5.新着企業、優良認定業者のご紹介
	- 1) 新着企業の紹介
	- ①新規追加事業者

#### 新たに優良認定された、または優良認定を申請した 産廃処理業者が日付の降順で一覧表示します。

![](_page_15_Picture_26.jpeg)

# ②認定許可証追加業者

データベース中に、「さんぱいくん」システムから連携された情報をもと に、許可情報の最終更新日時を許可証の追加変更した日として、日 時の降順で一覧表示されます。

![](_page_16_Figure_2.jpeg)

# ③情報更新業者

優良さんぱいナビの業者専用ページにて、データベース上になんらか の情報更新が発生した場合に、更新日を情報更新された日として降 順で一覧表示されます。

![](_page_17_Figure_2.jpeg)

#### 2) 優良認定業者の紹介

優良さんぱいナビへ掲載されている優良企業の内、優良さんぱいナビの業者専用ページ にて企業紹介記事を記入していただいている業者の紹介記事が掲載されます。 掲載される企業は、過去に掲載された回数が少ない企業から順に3社毎に掲載されます。

![](_page_18_Figure_2.jpeg)

# **本サービスに関するご質問等は、以下までお問い合わせください。**

公益財団法人産業廃棄物処理事業振興財団 調査認証チーム

電話 : 03-4355-0160  $(\overline{4}$   $\overline{6}$  1 0 : 0 0  $\sim$  1 2 : 0 0  $\sqrt{1}$  3 : 0 0  $\sim$  1 7 : 0 0  $)$ 

メール : kaiji@sanpainet.or.jp